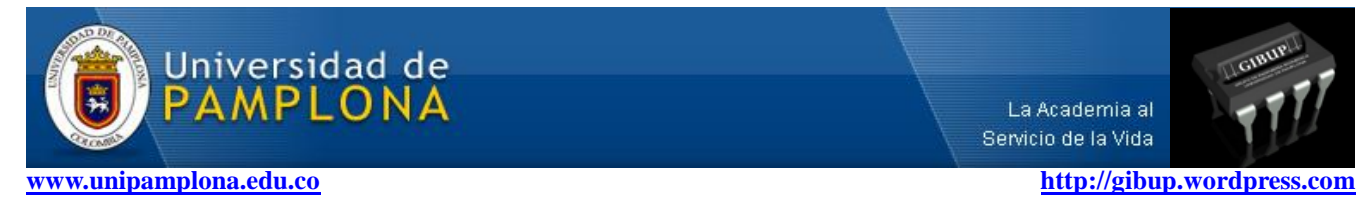

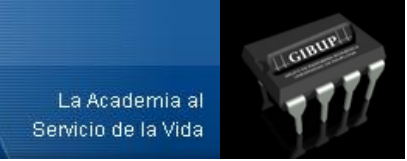

# **Instalar OpenCV 2.1.0 en GNU/Linux Ubuntu 10.04**

### **Nota: La computadora donde se realice esta instalación debe tener acceso a internet.**

Este tutorial explica de forma sencilla y practica como instalar las librerías de visión artificial OpenCV versión 2.1.0.

Antes que nada recordar que OpenCV requiere de la herramienta de construcción automática **CMake**, así como también de algunos repositorios y librerías (dependencias) esenciales para su instalación.

### **Instalar CMAKE**

Abrir la Terminar y escribir la siguiente línea de comandos:

### **~\$ sudo apt-get install cmake**

#### **Instalar Dependencias**

Una vez instalada la herramienta de construcción automática **CMake,** procedemos con la instalación de las respectivas dependencias, escribiendo la siguiente línea de comandos:

## **~\$ sudo apt-get install build-essential libgtk2.0-dev libavcodec-dev libavformat-dev libjpeg62-dev libtiff4-dev cmake libswscale-dev libjasper-dev**

1) Descargar y descomprimir el código fuente de OpenCV 2.1.0 de la página oficial en la siguiente dirección:

<http://sourceforge.net/projects/opencvlibrary/files/opencv-unix/2.1/OpenCV-2.1.0.tar.bz2/download>

2) Usando la Terminal, **acceder a la carpeta donde se descomprimió el código fuente:**

## **~\$ cd /***<Ruta>***/ OpenCV-2.1.0/**

3) Construir e instalar el código fuente con la herramienta de construcción **CMake** de la siguiente forma:

### **Nota: El procedimiento durará unos cuantos minutos...**

**~\$ cmake .**

**~\$ make**

**~\$ sudo make install**

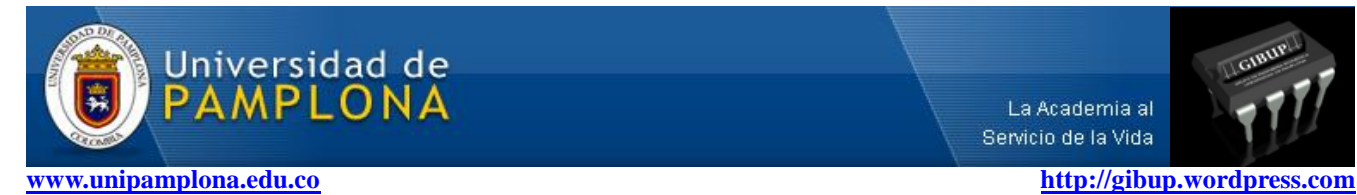

4) Luego de instalar OpenCV 2.1.0 es necesario configurar las librerías a manera de variable de entorno indicando su ubicación para poder vincularlas en cualquier proyecto.

Abrir el archivo de configuración *"opencv.conf"* con el editor de texto *gEdit* desde la Terminal:

# **~\$ sudo gedit /etc/ld.so.conf.d/opencv.conf**

Una vez abierto el archivo de configuración *"opencv.conf",* escribir la siguiente ruta en él:

### **/usr/local/lib/**

Guardar los cambios y cerrar *gEdit*.

Inmediatamente después es necesario vincular las librerías recientes ejecutando el siguiente comando:

### **~\$ sudo ldconfig**

Abrir el archivo *"bash.bashrc"*:

**~\$ sudo gedit /etc/bash.bashrc**

Una vez abierto el archivo copiar las siguientes dos líneas al final del texto:

## **PKG\_CONFIG\_PATH=\$PKG\_CONFIG\_PATH:/usr/local/lib/pkgconfig export PKG\_CONFIG\_PATH**

Finalmente guardar los cambios y cerrar el *gEdit.*

**¡La instalación ha terminado!**

*Luis Alberto Muñoz Bedoya ingluismb@gmail.com Ingeniero Electrónico Grupo de Ingeniería Biomédica - GIBUP Universidad de Pamplona Colombia*

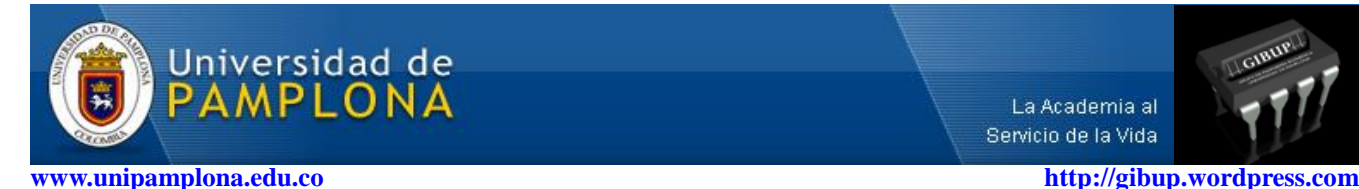

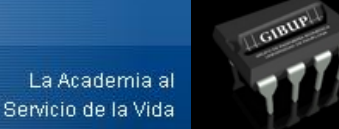

# **CODIGO DE EJEMPLO**

Ahora es necesario comprobar si las librerías fueron instaladas correctamente: Abrir el editor de texto "*gEdit"*, copiar el siguiente programa y guardarlo con el nombre *"ejemplo.cpp"*

```
/////////////////////////////////////////////////////////////////////////////////////////////////////////////////////////////////////////////////////
\#include \langlecv.h>\#include \langlehighgui.h>int main(int argc, char** argv)
{
       CvMat data_mat;
       const int s=10000;
        char data[s];
       for (int i = 0; i < s; i++)
       {if(i < 5000)}
               data[i] = 0;//0,2,4,8...
               else
               data[i] = 255; // 1, 3, 5, 7, 9...}
       cvInitMatHeader (&data_mat, 100, 100, CV_8UC1, data);
       // Crear circulos
       cvCircle(&data_mat, cvPoint(50,75), 20, cvScalar(0,0,0), 1); //Circulo de color negro
       cvCircle(&data_mat, cvPoint(50,25), 20, cvScalar(255,255,255), 1);//Circulo de color blanco
       //Crear lineas
       cvLine(&data_mat, cvPoint(0,0), cvPoint(100,50), cvScalar(255,255,255), 1);
       cvLine(\& data \text{mat}, cvPoint(0,50), cvPoint(100,0), cvScalar(255,255,255), 1);cvLine(&data_mat, cvPoint(0,50), cvPoint(100,100), cvScalar(0,0,0), 1);
       cvLine(&data_mat, cvPoint(0,100), cvPoint(100,50), cvScalar(0,0,0), 1);
       cvNamedWindow ("mat", CV_WINDOW_AUTOSIZE); //Crear una ventana con nombre mat
       cvShowImage ("mat", &data_mat); //Mostrar &data_mat en la ventana creada
       cvWaitKey (0);
}
```
///////////////////////////////////////////////////////////////////////////////////////////////////////////////////////////////////////////////////// Acceder por Terminal al directorio en donde fue guardado, compilar y ejecutar:

## **Compilar:**

# **~\$ gcc -I /usr/local/include/opencv/ -lcv -lhighgui ejemplo.cpp -o ejemplo**

**Ejecutar:**

**~\$ ./ejemplo**